# **WIFI SMART SWITCH**

## **Model: MS-101**

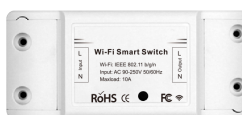

**Parameter**

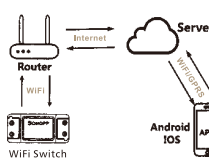

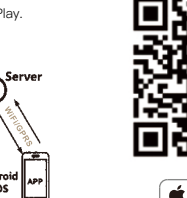

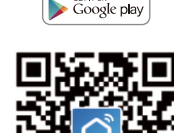

**Check list before using**

Power Supply: 90V~250V AC Max. Current: 2200W/10A Wi-Fi Standard: 2.4 GHz b/g/n Material: ABS VO Size: 88\*38\*22mm

**the device** Your smart phone or tablet has connected to a 2.4G WiFi with internet. You have the correct WiFi PWD. Your smart phone or tablet must have access to APP Store, Google Play.

Your router is MAC-open.

**Download Smart Life APP**

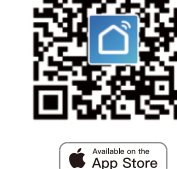

User Guide **A.1** Appliance wiring instruction. **The Stand Hold the button for about The new added device needs 1min to**  7 seconds until the WiFi green LED blinks fast.

- Enter the App, tap "+"in the upper right of the page to enter network connection page. **A** Hold the reset button for 5s. **Confirm indicator light is now rapidly**
- **There are two network connection**  methods (Normal mode and AP mode). Normal mode is default. Users could tap the upper right corner to switch the connection method to AP mode. flashing. flashing? **O** Power on device.

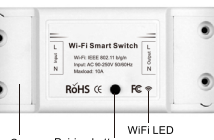

VOff LED Q: How to set indicator light as rapid flashing? **O** Power on device.

Please scanthe QR code or download Smart Life on App Store or Google Play.

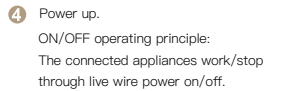

 Please make sure the device's indicator light rapidly flashes (2 \*Note: The WiFi Switch must be powered times per second),tap to go on to the next step.

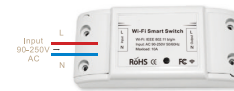

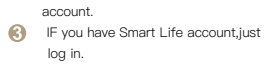

flashing, tap "how to set indicator light as rapid flashes" to view

- operation processes. Input your WiFi password.
- **10** Name your device.

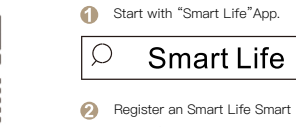

 Maybe you have entered wrong WiFi password. **O** WiFi Switch is too far away from your

WiFi please take it closer.  $\bullet$  Make sure your router is MAC-open.

**TROUBLESHOOTING**

Q: How to set indicator light as slow

**O** Hold the reset button for 5s.

# **Enable Smart Life Skill in**  Enable Smart Life Skill in **Film Indees I**. Discover Devices<br>Alexa APP **Firstly, you need to say to the Echo:**

flashing.

STEP 1

The device is online. second;

up by N and L wires.

4.3 Light wiring instruction.

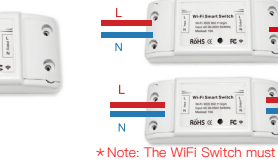

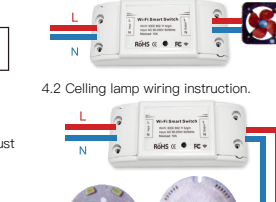

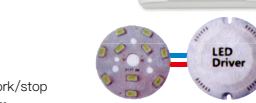

connect to WiFi and the Internet if it stays offline for a long time, please judge the problem by the WiFi LED status.

 Confirmin indicator light is now rapidly **A** Hold reset button for 8s until indicator light is slowly flashing. 1. If you have finished to install Smart Life

Open Google Home App; tap " = "on the upper left corner; select "More Settings" to ente the next interface.  $\Box$  Outcomes Coope.kupitari

to your Geogle Accous<br>LINK ACCOUNT

WiFi LED quickly blinks one time every

### **WiFi Switch failed to connect to your WiFi:**

If still failed,try to open a mobile hot apot and add again.

 then open Amazon Alexa App; sign in your Alexa account and enter password.

Tap "Link Account", then sign in your Smart Life Account.  $\bullet$ 

 2. Click the menu on the left corner-click "Settings"; choose "Set up a new device" (choose a device,like Echo) Note: When the below page appears, long press the small dot on your Echo device until the light turns to yellow. Then click Continue on App. Note: at this moment, the mobile phone can not open a variety of WPN software.

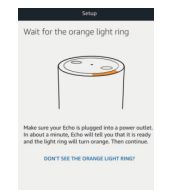

### **Set your Echo speaker by Alexa APP**

Visit the IFTTT official website on your PC and sign in with your IFTTT account.

### After the above operation is **Command the Device through Your Voice**

 $STEP<sub>2</sub>$ successful, you can control the Search for "Smart Life", and then click device via Google Home. "Smart Life" service. Firstly, you need to say "OK Google,  $STEP 3$ talk to Smart Life" to wake up the Click "Connect", then log in your Smart Life 3.Choose your own WiFi and wait for a few minutes. After an introduction video. click next step, it will enter Home page automatically. Now the Echo has connected to Wi-Fi successfully.

**Choose "Skills" in the options bar, and then search "Smart Life" in the input box.**

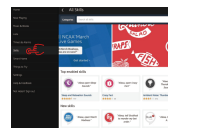

Create a new Applet on your own. Click "My Applet" on the top and then click "New Applet" on the right top corner of the webpage to create a new Applet.

**Select Smart Life in the search results,and then click "Enable Skill".**

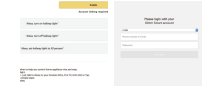

**Then input the user name and password of Smart Life APP that you had previously registered.**

### $STEP<sub>2</sub>$ Create an Action

Echo (or Alexa), discover my devices. Echo will start to find the device which is added in Smart Life APP. It will take about 20 seconds, then Echo will tell you the result.

You can also click "Discober devices" in Alexa APP, then it will show the devices that have been found successfully.

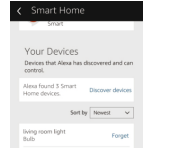

After the above operation is successful, you can control the Light Switch via Echo.

### **Control the Light Switch by Voice**

Note:

consistent with be addition of Smart

Life APP.

Notr:The name of the device must be **2. Control Device by Voice**

You can also group the Light Switch and give instructions to control them

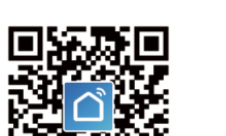

together.

Echo is one of the wake-up names, which with a recognizable name. ● Have finished setting up Google Home.

 $STEP1$ 

 $\boxed{=}$  Home

The M

● Have downloaded the Google Home App-compatible with Android (4.2 or higher) or IOS

can be any of the three names (Settings): Alexa,Echo,Amazon. You can control the device by **3. Support Skill List**

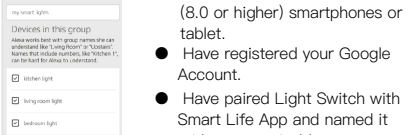

### instructions like these: Alexa (or Echo), turn on the Light Switch Alexa (or Echo), turn off the Light Switch

**Preparation**

**Google Assistant - Activate** 

t Home Skills

**Smart Life in Google Home App**

Choose "Services" in the opptions bar and select "Smart Life"to enter the next

 $\leftarrow$  Services

 $\bullet$  and  $\bullet$ 

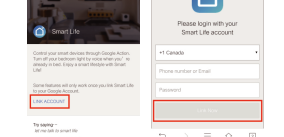

STEP 4

interface.

 $\begin{array}{ccc}\n\hline\n\end{array} \begin{array}{ccc}\n\hline\n\end{array} \begin{array}{ccc}\n\hline\n\end{array} \begin{array}{ccc}\n\hline\n\end{array} \begin{array}{ccc}\n\hline\n\end{array} \begin{array}{ccc}\n\hline\n\end{array}$ 

 $= 9$  operated

 $STEP 3$ 

STEP<sub>2</sub>

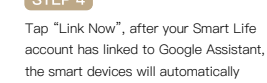

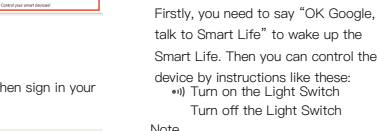

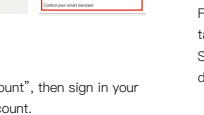

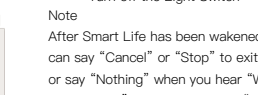

or say "Nothing" when you hear "What can I do for you." Then you can say "OK Google, talk to Smart Life" to start voice contronl.

appear. Note: You can also use IFTTT app and follow similar steps to connect your device to the IFTTT. In this FAQ we take

device by instructions like these: Turn on the Light Switch Turn off the Light Switch .<br>After Smart Life has ID and tap "Link Now". (The Smart Life ID is the same with that of Smart Life APP).

### Get Started: How to connect the product to IFTTT? **IFTTT-Setup and Usage**

After successfully connecting your IFTTT

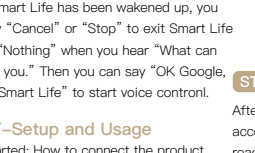

account to your Smart Life ID. You are ready to enjoy the IFTTT service of the

product now.

the website setting method for example.

 $\Delta$ **Smart Life** 

Connect

xit Smart Life

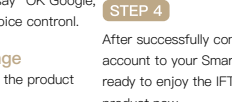

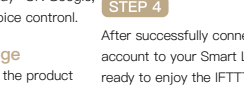

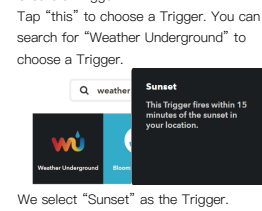

Create a Trigger

 $STEP1$ 

Method 2

Method 1

then finish the configuration.

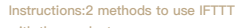

**with the products.**

New Applet "If sunset, then turn on Light

On Smart Life service page, choose an existing Applet you need,turn it on and Tap "that" to choose an Action. You can search for "Smart Life"to choose a Smart Life Action.

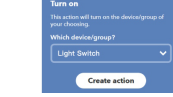

Switch as the Action in this case

# $STEP 3$

Switch"has created as a result.

We select "Turn on "of the Light

### Note:

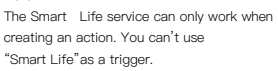

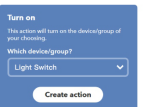